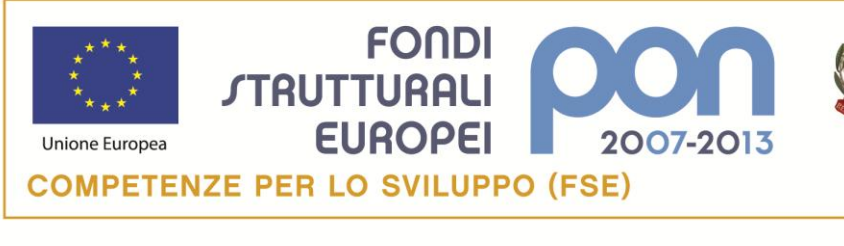

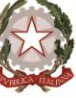

**MIUR** 

Ministero dell'Istruzione, dell'Università e della Ricerca Dipartimento per la Programmazione D.G. per gli Affari Internazionali - Ufficio IV<br>Programmazione e gestione dei fondi strutturali europei e nazionali per lo sviluppo e la coesione sociale

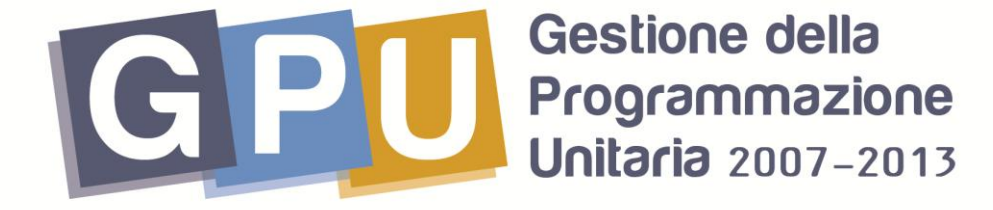

## *FSE Competenze per lo Sviluppo*

# Nota Tecnica – Inserimento Bando di affidamento Prot.10856 del 28/10/2013, E2 Circolare lingue – II annualità 29 Ottobre 2013

## Nota tecnica

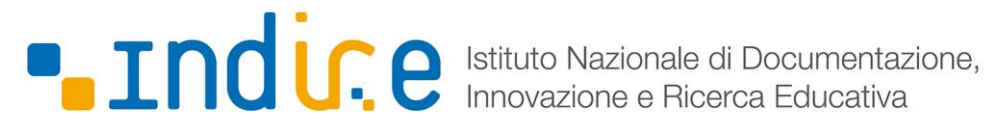

PROGRAMMI OPERATIVI NAZIONALI 2007-2013 Obiettivo Convergenza

"Competenze per lo Sviluppo" 2007 IT 05 1 PO 007 F.S.E.

#### Accesso al sistema

Il bando di affidamento del progetto E2 Circolare lingue – II annualità è visualizzabile nel sistema GPU nella sezione apposita "Bandi e compilazione dei piani"

Per accedere alla compilazione del bando il Dirigente Scolastico (o il DSGA) segue la seguente procedura:

1. entra nel Sistema *Gestione della Programmazione Unitaria 2007-2013* (GPU) dal sito dei *Fondi Strutturali 2007-2013*(http://www.istruzione.it/web/istruzione/pon), attraverso il link Gestione interventi presente sulla destra (fig. 1), inserendo nome utente e password istituzionali;

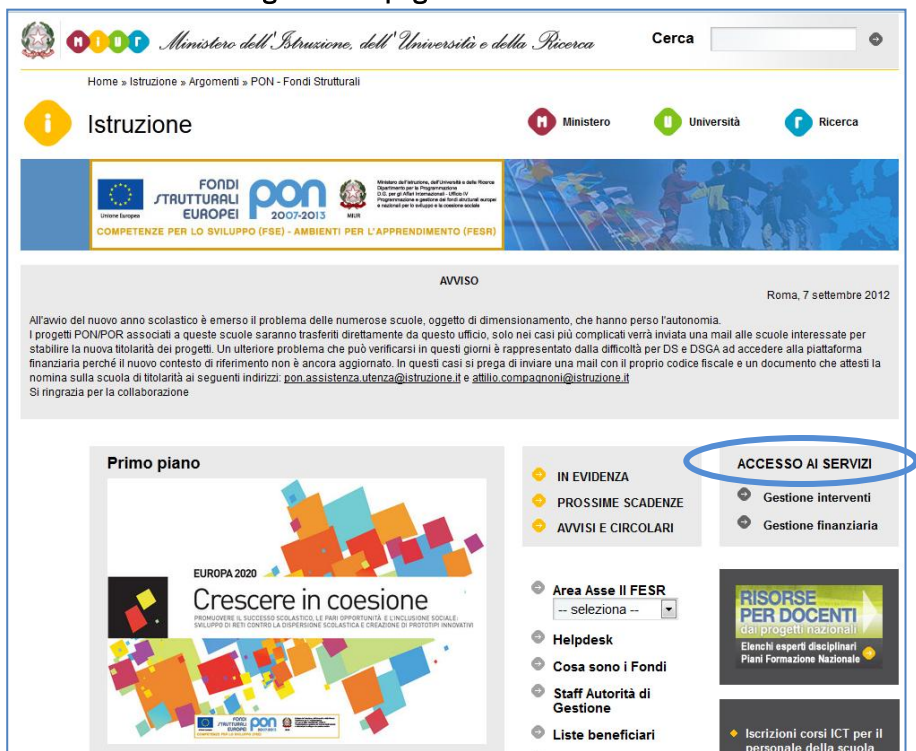

Fig. 1 Home page dei Fondi Strutturali

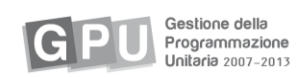

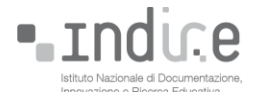

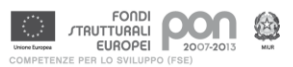

2. accede a Bandi e compilazioni dei Piani (fig. 2);

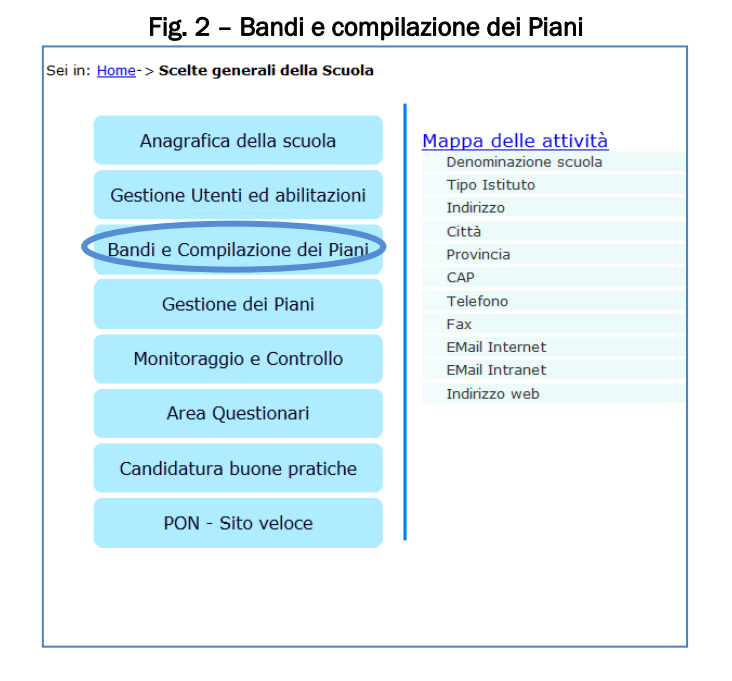

seleziona il bando di riferimento *Bando 10856 - 28/10/2013 - (E2) Circolare Lingue* cliccando sul tasto "Apri il piano"(fig. 3);

#### Fig.3 Bandi e compilazione dei piani - visione del DS e DSGA

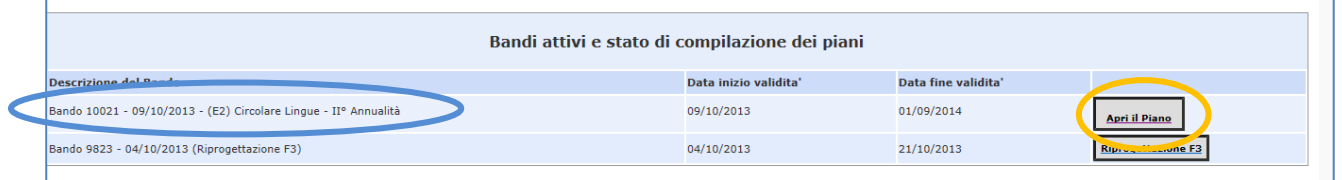

Entrando all'interno del bando n° *Bando 10856- 28/10/2013 - (E2) Circolare Lingue* (fig. 3) si accede alla visualizzazione dell'articolazione degli affidamenti (fig.4).

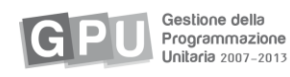

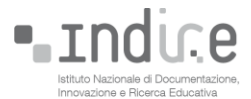

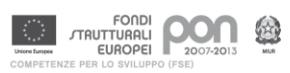

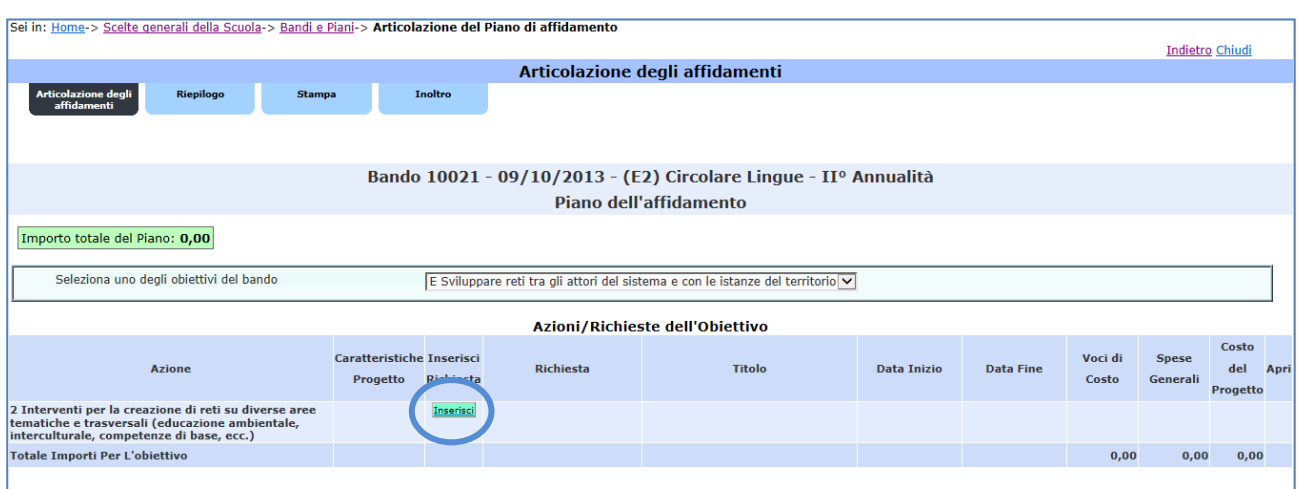

Fig.4 Articolazione degli affidamenti - visione del DS e DSGA

In quest'area la scuola dovrà procedere con l'inserimento del modulo obbligatorio denominato "Gruppo di lavoro per la formazione delle classi". Questo modulo è fondamentale per la gestione dei corsi di lingua dei docenti e dei corsi metodologici in quanto il suo utilizzo permette di registrare i livelli di entrata dei corsisti e di associarli alle classi formate. Per inserirlo sarà necessario cliccare sul tasto inserisci (vedi fig.4)

Come illustrato nella fig.5 il sistema proporrà 3 tipologie di intervento fra le quali selezionare il modulo "gruppo di lavoro per la formazione delle classi".

#### Fig.5 Inserimento richiesta modulo obbligatorio - visione del DS e DSGA

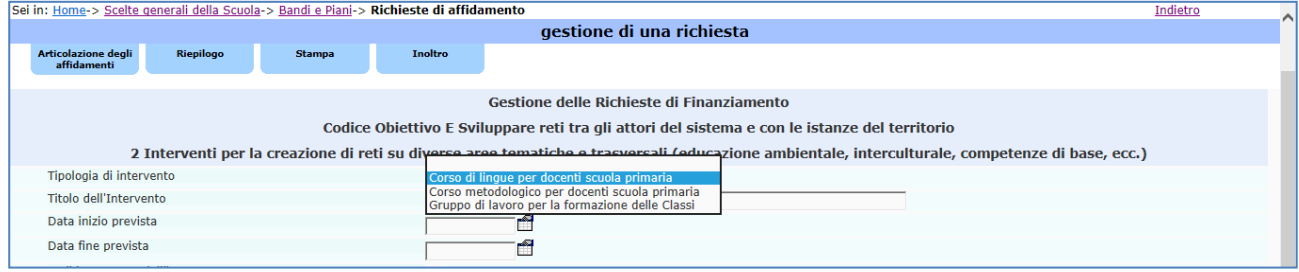

Una volta che è stato inserito il modulo obbligatorio la scuola potrà procedere con l'inserimento degli altri moduli concordati con l'USR e seguendo la medesima procedura illustrata nelle fig. 4 e 5. Al termine di tutte le operazioni di inserimento, sarà necessario inoltrare il progetto, tramite il pulsante apposito di inoltro (vedi fig.6)

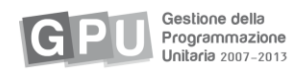

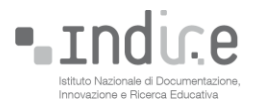

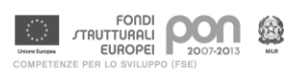

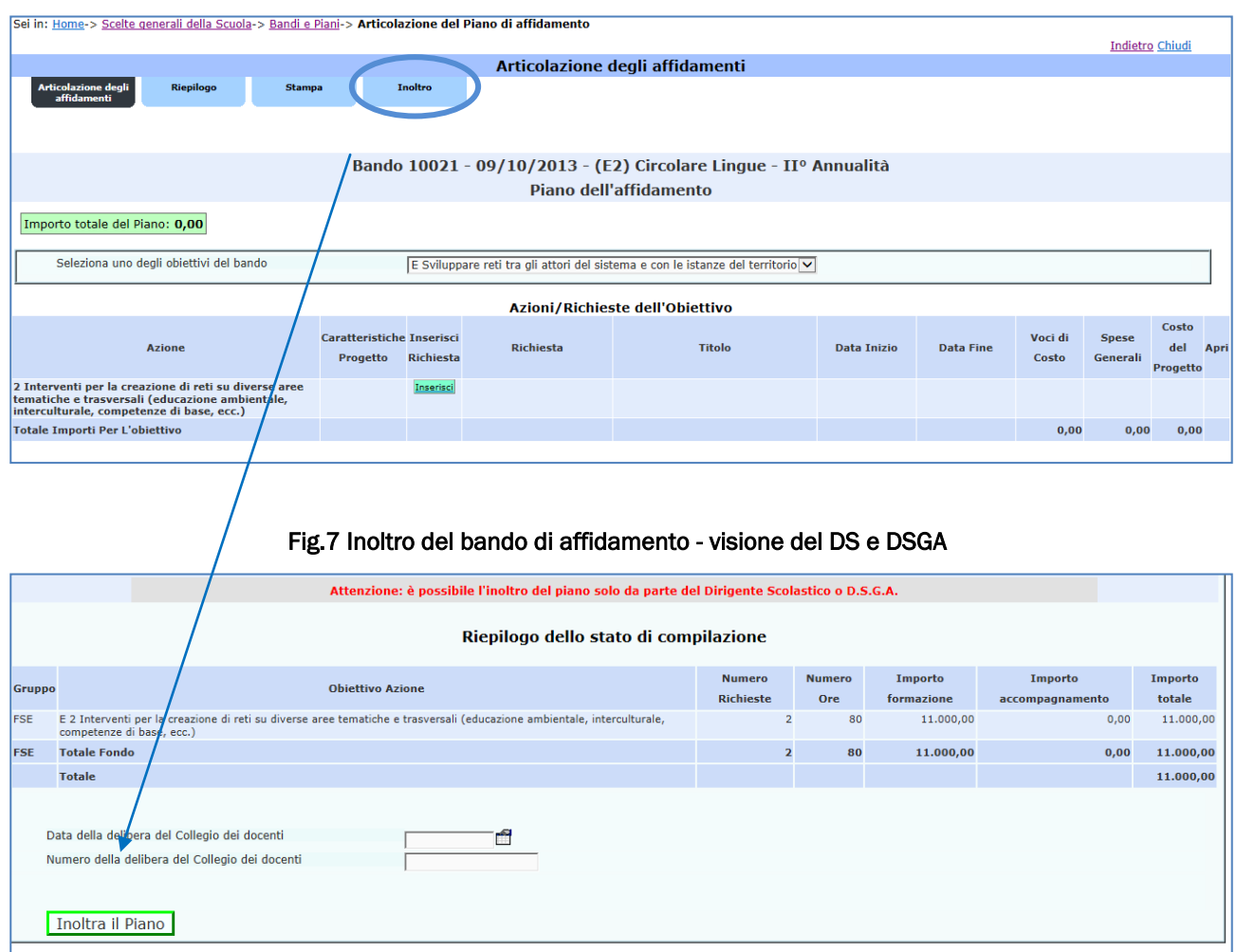

Fig.6 Inoltro del bando di affidamento - visione del DS e DSGA

L'avvenuto inoltro del progetto, all'Autorità di Gestione è visibile nella schermata (fig.8)

### Fig.8 Piano inoltrato - visione del DS e DSGA

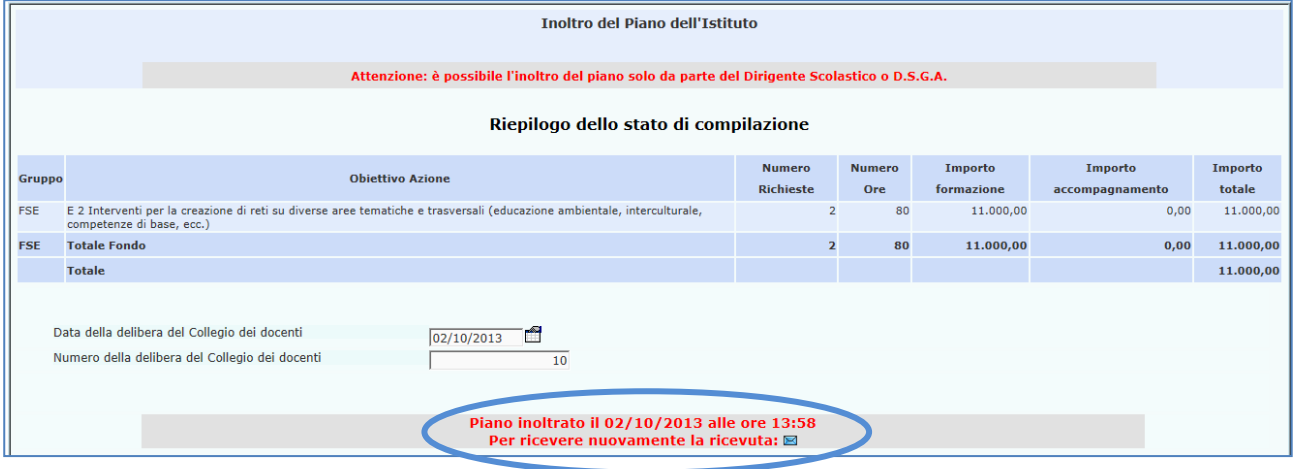

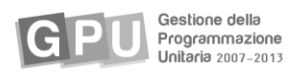

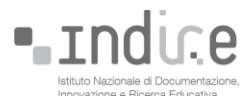

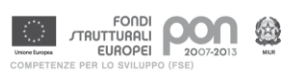